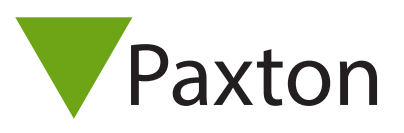

# AN1156-NL

## Paxton Net2 Integratie voor Milestone Access 2016 – installatie en configuratie handleiding

## Inleiding

Deze handleiding is gemaakt voor installateurs die het Paxton Net2 toegangscontrole systeem willen integreren in de Milestone XProtect software. De Access 2016 module maakt het mogelijk voor toegangscontrole fabrikanten om een plug-in te ontwikkelen voor de Milestone XProtect VMS software.

Paxton heeft een plug-in ontwikkeld die de Net2 software koppelt met de Milestone Smart Client.

Camera's kunnen gekoppeld worden aan een deur en het videobeeld wordt getoond wanneer er een gebeurtenis of alarm plaatsvindt. De integratie maakt het mogelijk om via de Milestone Smart Client deuren te openen, sluiten of het openhouden van deuren. Gebruikersinformatie kan getoond worden zodat de beheerder kan zien wie toegang heeft tot de deuren op de locatie.

## Systeemvereisten

- .NET Framework 4.5
- Ondersteunde Microsoft besturingssystemen;
	- Windows 7 Professional
	- **Windows 8 Professional**
	- Windows 10 Professional
	- Windows Server 2008 R2
	- Windows Server 2012
- Operationele Paxton Net2 Server vanaf V5.03.4008
- Operationele Milestone video management server , met een geldige access 2016 of ACM licentie
	- Ondersteunde Milestone systemen;
		- Milestone 2014 en 2016;
			- XProtect Express;
			- XProtect Professional;
			- XProtect Enterprise
			- XProtect Expert
			- XProtect Corporate.

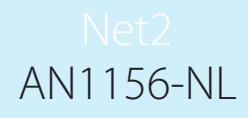

## Installeren van de integratie

Het installatie proces wordt gestart door het installatie bestand( SPPaxtonACM\_vxxx.msi) uit te voeren.

Volg de instructies op het scherm en accepteer de 'End user Licence Agreement'.

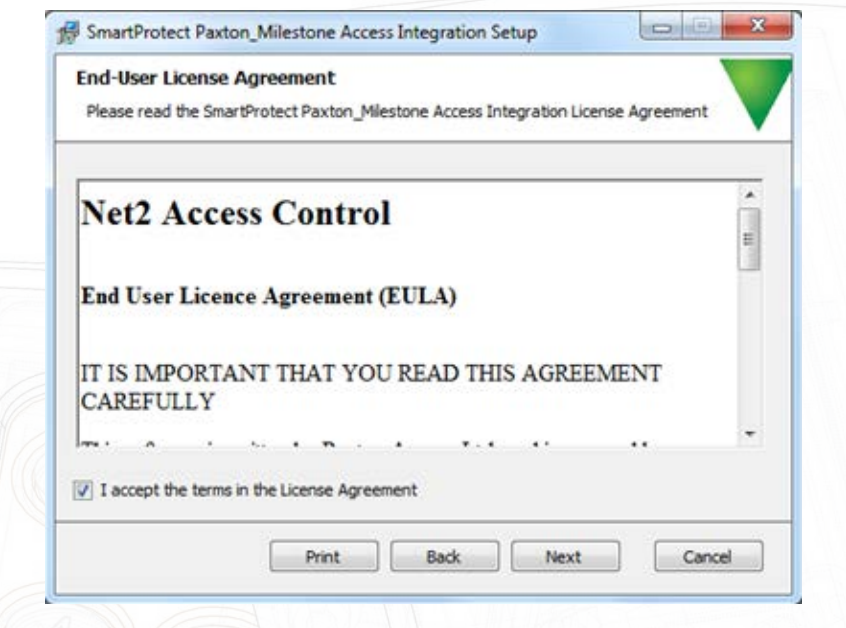

Selecteer de Milestone software versie (2014/2016), en het XProtect product dat er geïnstalleerd wordt.

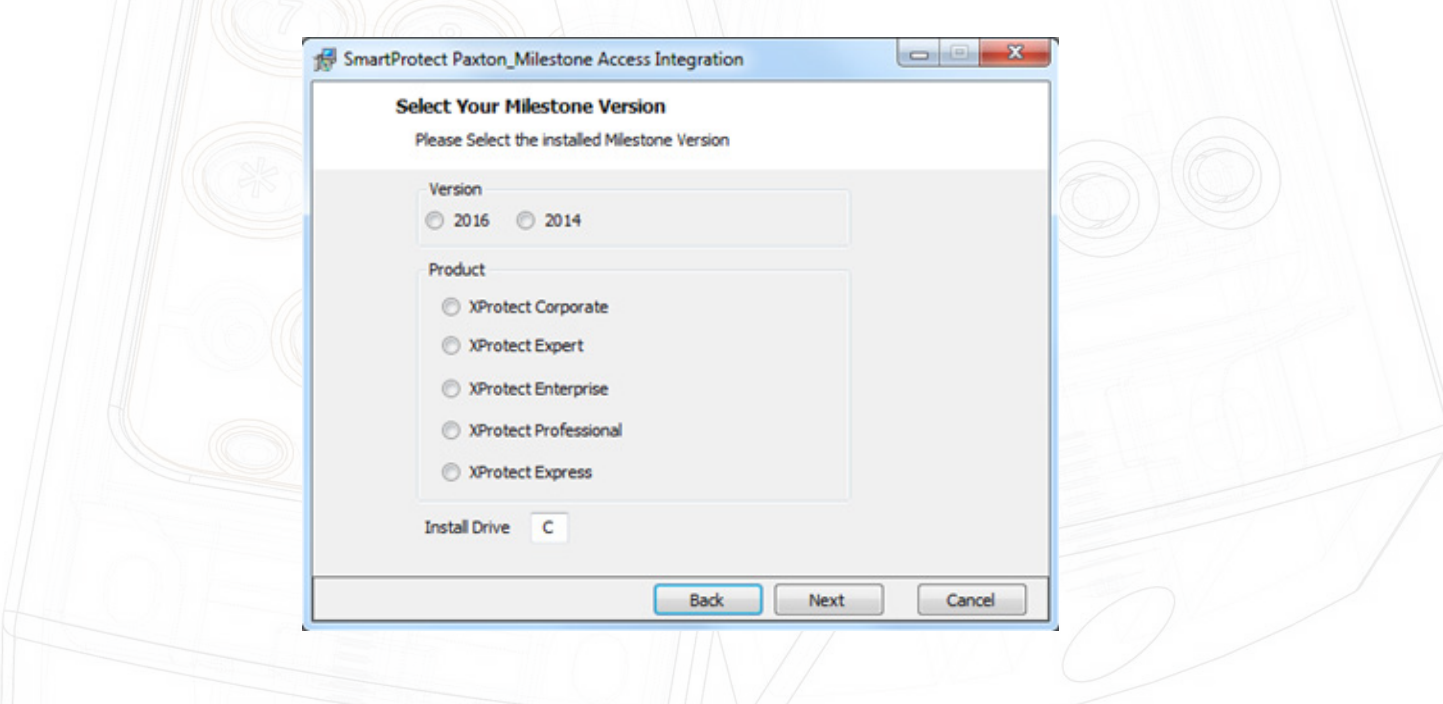

Als er gekozen wordt voor een andere installatie harde schijf, dan dient de harde schijf veranderd te worden voor de juiste harde schijf, Bijvoorbeeld D, E etc.

Selecteer de onderdelen die geïnstalleerd moeten worden door de onderdelen te selecteren.

De installatie paden kunnen veranderd worden in het geval dat de XProtect software op een andere locatie geïnstalleerd is\*.

\*Voor de werking van de Paxton integratie is het essentieel dat de plug-in in de juiste map geïnstalleerd wordt ten opzichte van de Milestone software.

Klik op 'Next' om de installatie te starten.

(accepteer eventuele gebruikers account beheer (UAC) meldingen, indien dit niet gedaan wordt zal de plug-in niet geïnstalleerd worden)

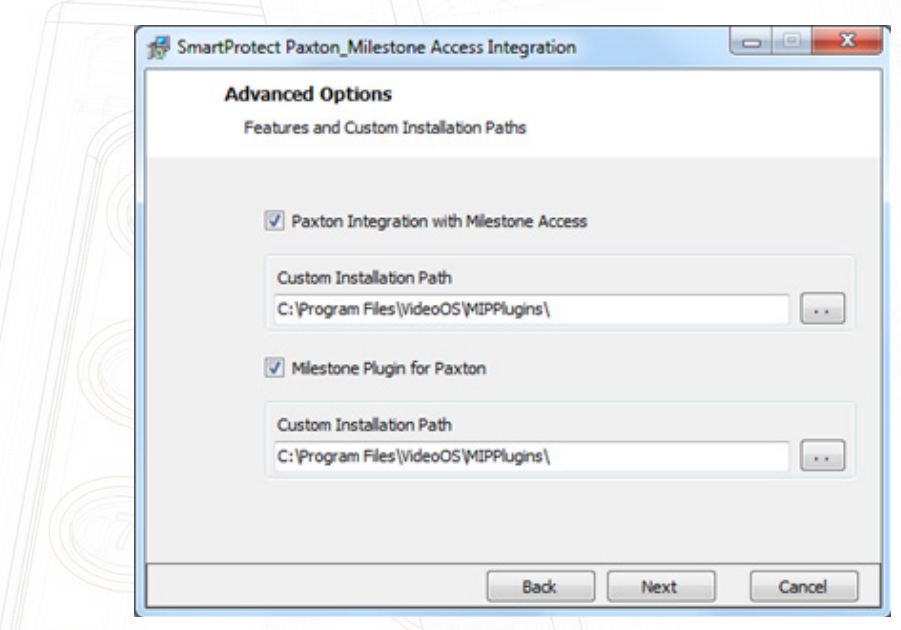

Klik op 'Finish' om de installatie af te ronden.

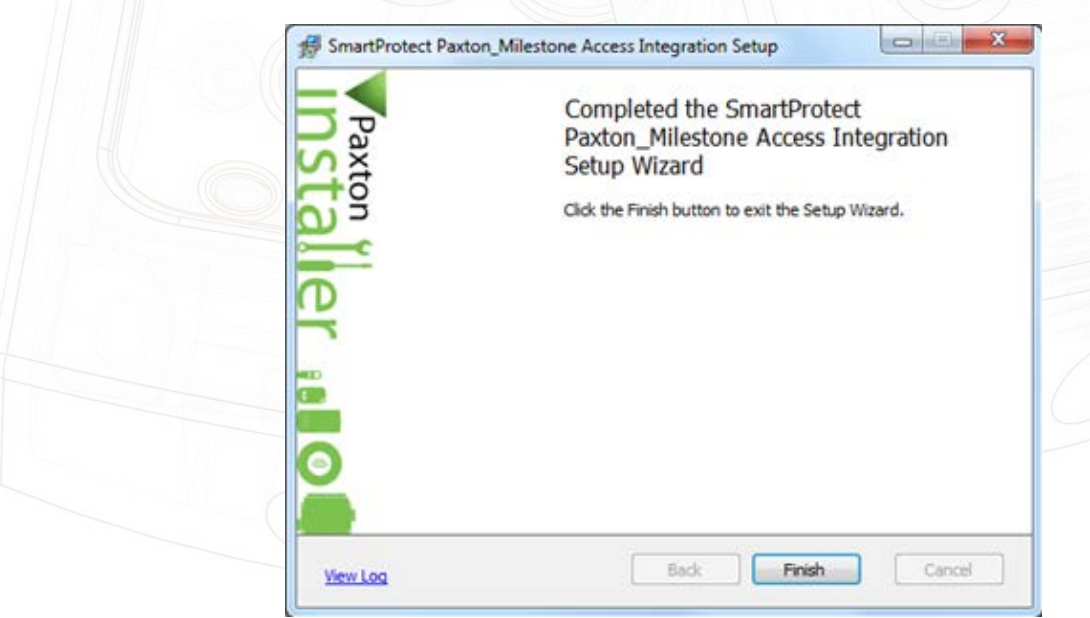

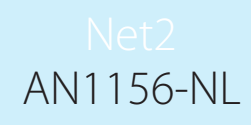

## Configureren van de integratie

#### De integratie bestaat uit 2 losse plug-ins die apart geconfigureerd moeten worden.

De plug-in configuraties worden gedaan in de Milestone Management Client(Corporate en Expert) of de Milestone Management Appliance(Express, Professional en Enterprise).

## Milestone access plug-in

Deze plug-in beheert de toegangscontrole interacties tussen Milestone en Paxton.

## Connectie

Met de Milestone Management Client (of Appliance) geopend, navigeer naar Access Control en klik hierop met de rechtermuisknop en selecteer 'create new'.

Indien de plug-in niet gevonden wordt zie: Milestone Access Plug-in.

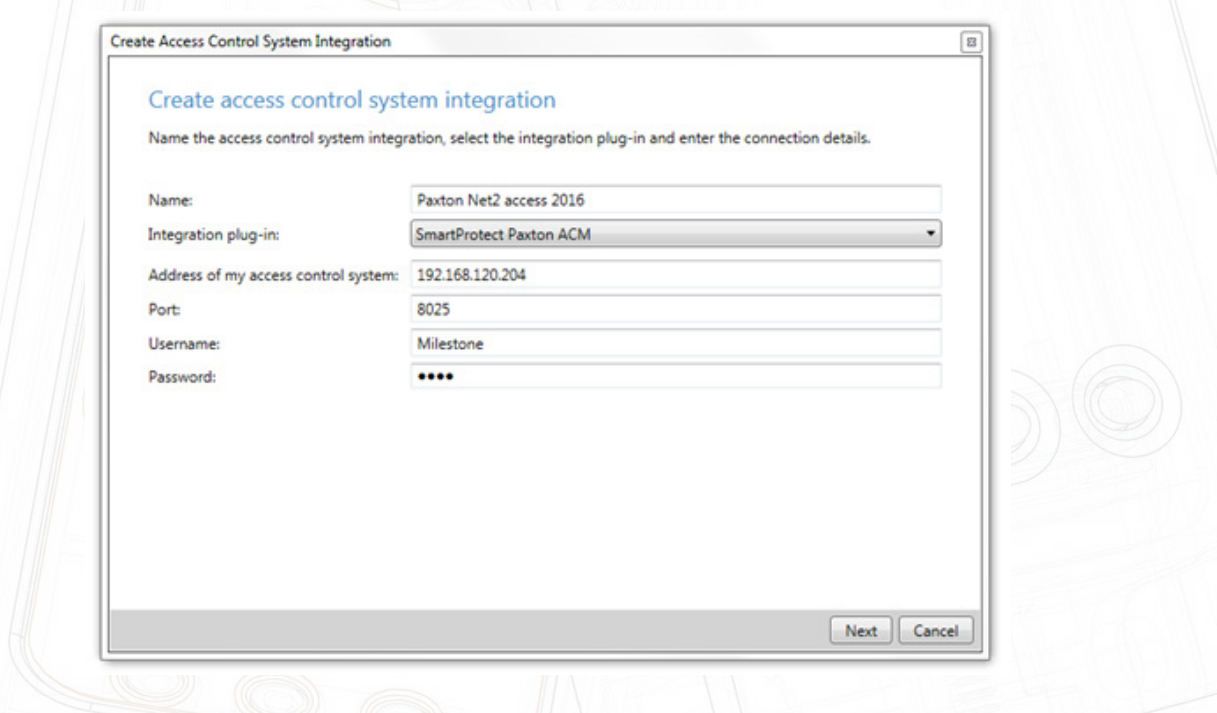

Wanneer de plug-in gevonden is, word het 'Create access control system integration' scherm weergeven. Hierin dienen de volgende gegevens ingevuld te worden:

- 1. Name: de naam van de Plug-in ingevuld.
- 2. Integration plug-in: selecteer de SmartProtect Paxton ACM integratie van de lijst.
- 3. Address of my access control system: Vul de server naam of het IP-adres van de Paxton Net2 Server in.
- 4. Port: het poortnummer van de Net2 Server( standaard poort 8025)
- 5. Username: De gebruikers naam van Net2
- 6. Password: Het wachtwoord van de gebruiker

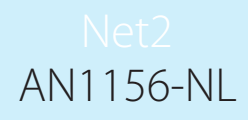

## Synchroniseren van de configuratie

Klik op 'Next' nadat de gegevens ingevuld zijn.

De plug-in zal nu verbinding maken met de Net2 server. Als er een verbinding is zal de systeem configuratie opgehaald worden.

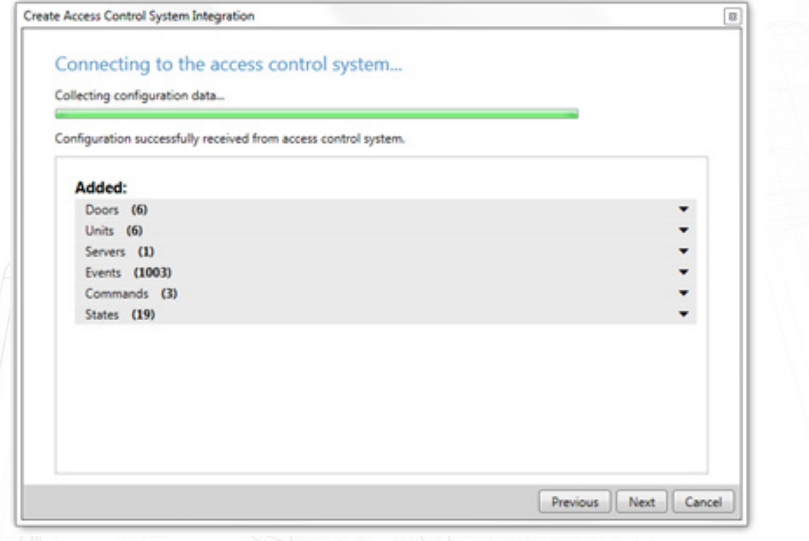

Indien er geen verbinding gemaakt kan worden zie: Milestone access Plug-in.

## Toewijzen van camera's

Klik op 'Next' en het 'Associate camera's' scherm zal getoond worden.

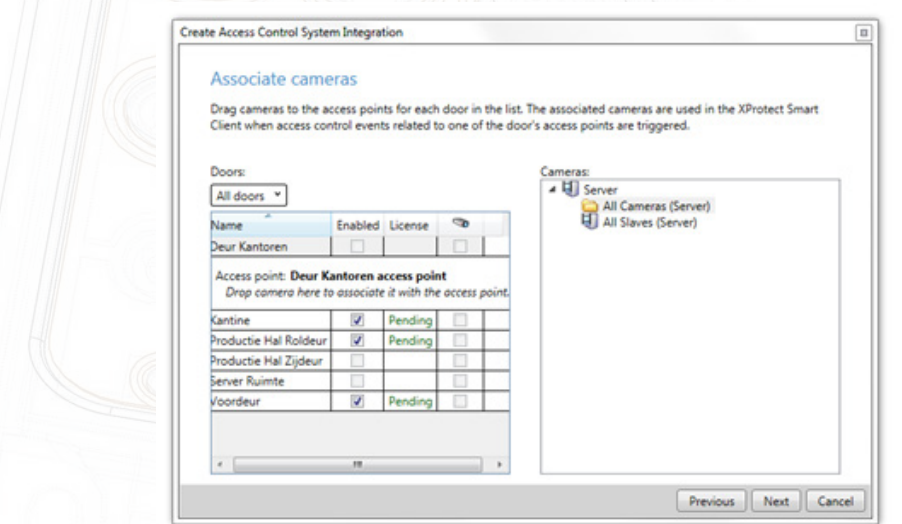

Zoek een camera die toegewezen moet worden aan een deur, en sleep de camera naar de deur waar de camera aan gekoppeld moet worden.

Wanneer de camera's gekoppeld zijn aan de deuren, klik op 'Next' om verder te gaan. Nadat de integratie afgerond is zal er een scherm getoond worden dat de integratie succesvol is.

De eigenschappen van de plug-in kunnen op elk moment geraadpleegd worden door rechts te klikken op "access control' in de Milestone Management Client.

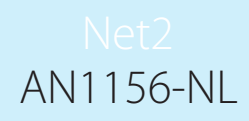

## Access control eigenschappen

De toegangscontrole eigenschappen zijn verdeeld in 5 categorieën:

- 1. General Settings: het toegangscontrole systeem, naam en verbindingsinstellingen kunnen hier bewerkt worden.
- 2. Doors and associated camera's: de toegewezen camera's kunnen hier gewijzigd worden, zie ook: Toewijzen van camera's
- 3. Access control events: alle gebeurtenissen van het Paxton Net2 systeem worden hier weergeven. Deze gebeurtenissen kunnen geactiveerd of gedeactiveerd worden, toegewezen worden aan Milestone event categorieën. Gebruikers specifieke categorieën kunnen ook gecreëerd en toegewezen worden.

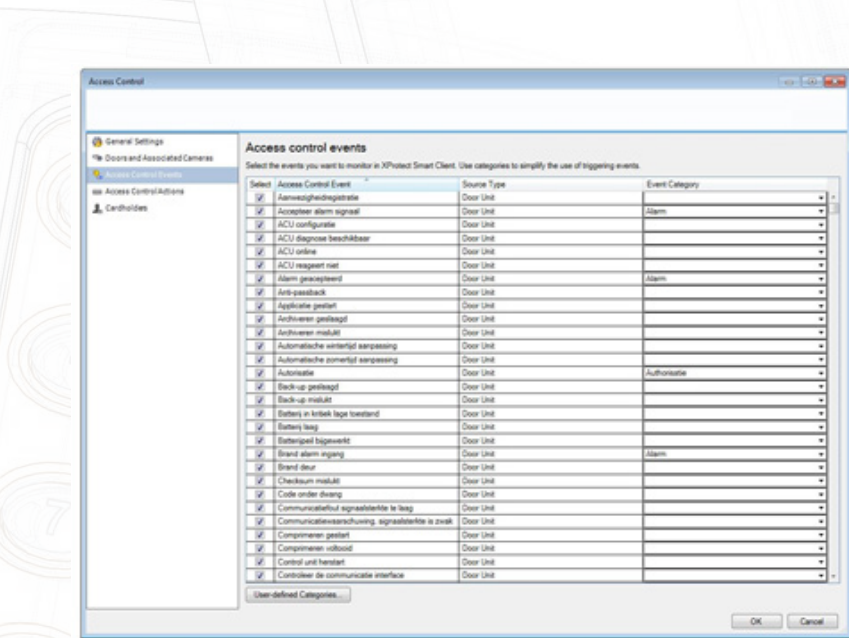

#### 4. Access control actions:

Verzoeken om toegang zijn bijvoorbeeld wanneer een intercom knop wordt ingedrukt. Wanneer een Paxton gebeurtenis is gekoppeld aan een 'Milestone access request event categorie', wordt er een melding gestuurd naar de beheerder die het camerabeeld bekijkt. De beheerder kan vervolgens een actie sturen naar de betreffende deur, bijvoorbeeld de deur openen.

Geautomatiseerde acties kunnen ook geconfigureerd worden.

5. Card holders: een kaartgebruiker kan hier opgezocht worden en informatie kan bewerkt worden, pasfoto's kunnen ook toegevoegd worden.

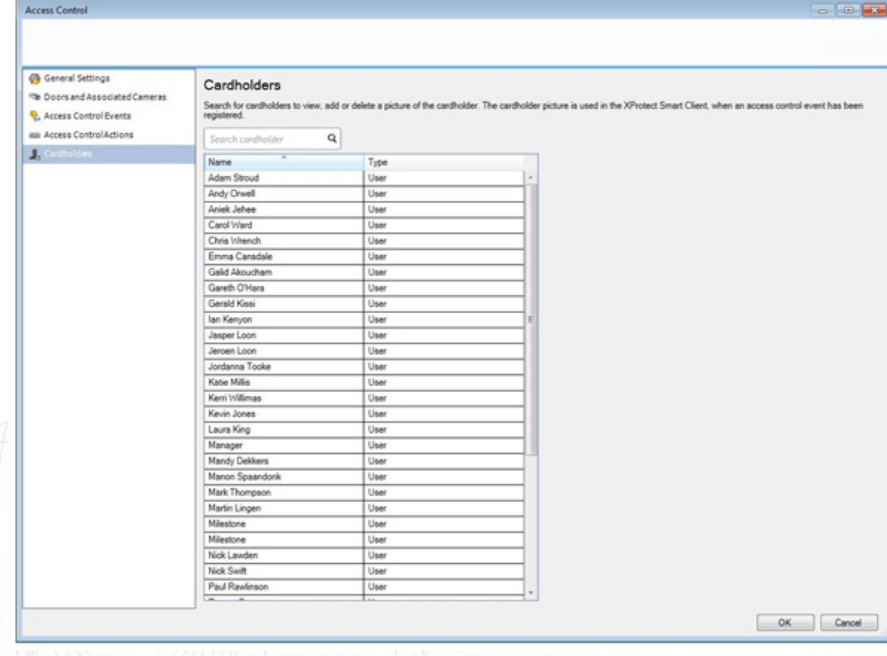

## Milestone MIPS Plug-in

#### Deze plug-in beheert de gebruikers uit Paxton Net2 inclusief hun autorisaties.

Om deze plug-in te gebruiken navigeer in de Milestone Management Client naar "MIP plug-ins" en open de "Paxton Management interface".

## Connectie

De verbindingsinstellingen oor deze plug-in worden apart geconfigureerd.

Na de eerste login, worden alle instellingen, met uitzondering van het wachtwoord opgeslagen. Dit vermindert het risico van ongeoorloofde wijzigingen.

Als er een verbinding is gemaakt, zal de 'Connect' knop veranderen in 'Connected' met een groene rand. Andere plug-in functies kunnen nu gebruikt worden.

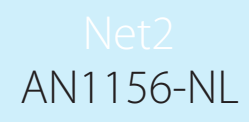

## Gebruikers

In deze interface kunnen nieuwe gebruikers toegevoegd worden aan het net2.

Bestaande gebruikers kunnen opgezocht, gewijzigd of verwijderd worden.

In de interface kunnen de volgende velden aangepast worden: Alle NAW gegevens, activatie en verloop datums, PIN code, kaart beheer, autorisaties of autorisaties op persoonsniveau, het blokkeren van gebruikers, het gebruik van anti-passback of de gebruiker alarm rechten geven.

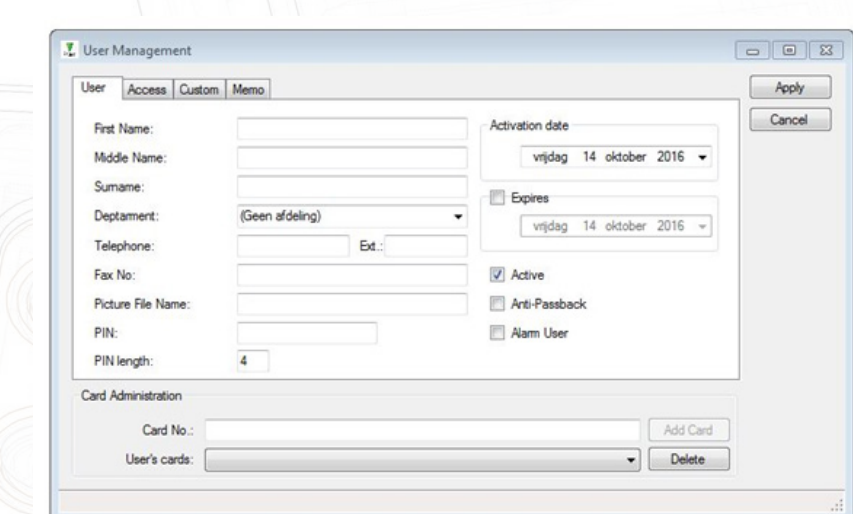

## Probleem oplossen – installatie mislukt

Controleer alstublieft het onderstaande alvorens u contact opneemt met de support afdeling.

- 1. Is het juiste .Net Framework versie geïnstalleerd?
- .Net 4.5.2 of hoger is ondersteund
- 2. Zorg dat aan alle systeemvereisten voldaan is.

#### Installatie logbestanden.

Log bestanden kunnen essentieel zijn in het achterhalen van het probleem. De logbestanden kunnen gevonden op de volgende locaties;

- 1. Klik op "View Logs" op de laatste pagina van de installatie wizard.
- 2. Ga naar de volgende bestandslocatie: C:\ProgramData\SmartProtect\Paxton\InstallFiles

De bestanden in deze map kunnen nodig zijn voor support om te bepalen wat het probleem veroorzaakt.

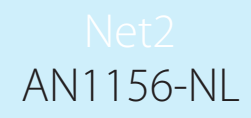

## Probleem oplossen – Milestone Access plug-in

1. 'No access control plug-ins are available…' melding wanneer de plugin word toegevoegd in de Milestone Management Client.

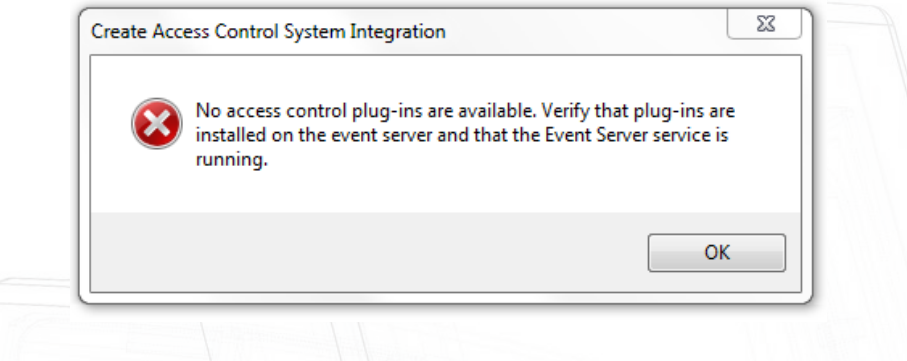

a. Als de waarschuwing zoals hierboven genoemd wordt weergeven , dan moet mogelijk de Milestone Event Server service opnieuw opgestart worden voor de plug-in herkend wordt in de software

Het herstarten van de service kan gedaan worden door "Services" in de Windows zoekbalk in te typen en "services" te selecteren. Zoek de "Milestone XProtect Event server" service, klik met de rechtermuisknop op de service en selecteer "Herstart".

Vanaf Milestone Corporate versie 2016 R2, is er in de taakbalk een icoon aanwezig dat gebruikt kan worden om de service te herstarten.

Open de Milestone Management Client opnieuw, en voeg de plug-in opnieuw toe.

- b. Zorg ervoor dat de Paxton Net2 Client ook op de Milestone Management Server geïnstalleerd is.
- c. Controleer of de versie van de Paxton Net2 Client hetzelfde is als de versie van de Paxton Net2 server.
- 2. Er kan geen verbinding gemaakt worden met de Paxton Net2 server, wanneer de plug-in geconfigureerd wordt.
	- a. Als er geen verbinding gemaakt kan worden klik op 'Previous' en controleer de ingevulde informatie. Controleer ook of de Paxton Net2 server online is en er een netwerk verbinding gemaakt kan worden.

Controleer of de Paxton Net2 server bereikt kan worden op het netwerk, dit kan gecontroleerd worden met een Ping test. Zorg ervoor dat de firewall communicatie toelaat over de Paxton net2 poort, standaard TCP port 8025.

- b. Zorg ervoor dat de Paxton Net2 Client ook op de Milestone Management Server geïnstalleerd is.
- c. Controleer of de versie van de Paxton Net2 Client hetzelfde is als de versie van de Paxton Net2 server.
- 3. De Access plug-in is goed geconfigureerd, maar Paxton Net2 events en statussen worden niet getoond in de XProtect Smart Client.
	- a. Zorg ervoor dat de Milestone Access of ACM licentie actief is. Losse deur licenties kunnen gecontroleerd in 'Doors and associated camera's' in de Milestone management Client onder 'Access control'. Zie ook: Access Control Properties.
	- b. Controleer of een camera verbonden is met een controller waar events op gaan plaatsvinden. Zie ook: Associate camera's.
	- c. Zorg ervoor dat de Paxton gebeurtenissen correct zijn toegewezen aan de Milestone events categorieën. Zie ook: Access control Properties.

## Probleem oplossen – Milestone MIPS plug-in

- 1. Er kan geen verbinding gemaakt worden met de Net2 server;
	- a. Zorg ervoor dat de Paxton Net2 Client ook op de PC geïnstalleerd is waar de plug-in op geïnstalleerd is.
	- b. Controleer of de versie van de Paxton Net2 Client hetzelfde is als de versie van de Paxton Net2 server.
	- c. Controleer of de Paxton Net2 server bereikt kan worden op het netwerk, dit kan gecontroleerd worden met een Ping test. Zorg ervoor dat de firewall communicatie toelaat over de Paxton net2 poort, standaard TCP port 8025.

2. De plug-in wordt niet getoond in de Milestone Management Client onder MIP plug-ins. Controleer of de Milestone system software niet op een andere locatie is geïnstalleerd.

Afhankelijk van het type plug-in dat geïnstalleerd is, zijn er verschillende opties voor de plug-in mappen.

Als er een custom Milestone installatie gedaan is, kunnen de volgende stappen helpen voor een oplossing.

- a. Deïnstalleer de plug-in
- b. Zoek het pad naar de volgende Milestone mappen;
	- i. Milestone Corporate of Expert:
		- 1. Management pad: "Installatie map\Milestone\XProtect Management Client\ MIPPlugins"
		- 2. ACM Pad: "Installatie map\Milestone\XProtect Event Server\MIPPlugins"
		- i. Milestone XProtect Enterprise, Professional en Express;
			- 1. Management Pad: "Installatie map\Milestone\Milestone Surveillance\MIPPlugins"
			- 2. ACM Pad: "Installatie map\Milestone\XProtect Event Server\MIPPlugins"

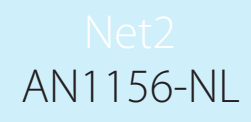

- c. Start de installatie opnieuw en vul in het "Advanced" menu de installatie paden in, zoals gevonden in de stappen hierboven.
	- i. Paxton integratie met Milestone access: ACM PAD
	- ii. Milestone Plugin voor Paxton: Management Pad

## Disclaimer

This Document is intended for General Information Purposes only, and due care has been taken in its Preparation.

Any risk arising from the use of this information rests with the recipient, and nothing herein should be construed as constituting any kind of warranty.

SmartProtect reserves the right to make adjustments without prior notification.

All names of people and organizations used in this document's examples are fictitious.

Any resemblance to any actual organization or person, living or dead, is purely coincidental and unintended.

This product may make use of third party software for which specific terms and conditions may apply.